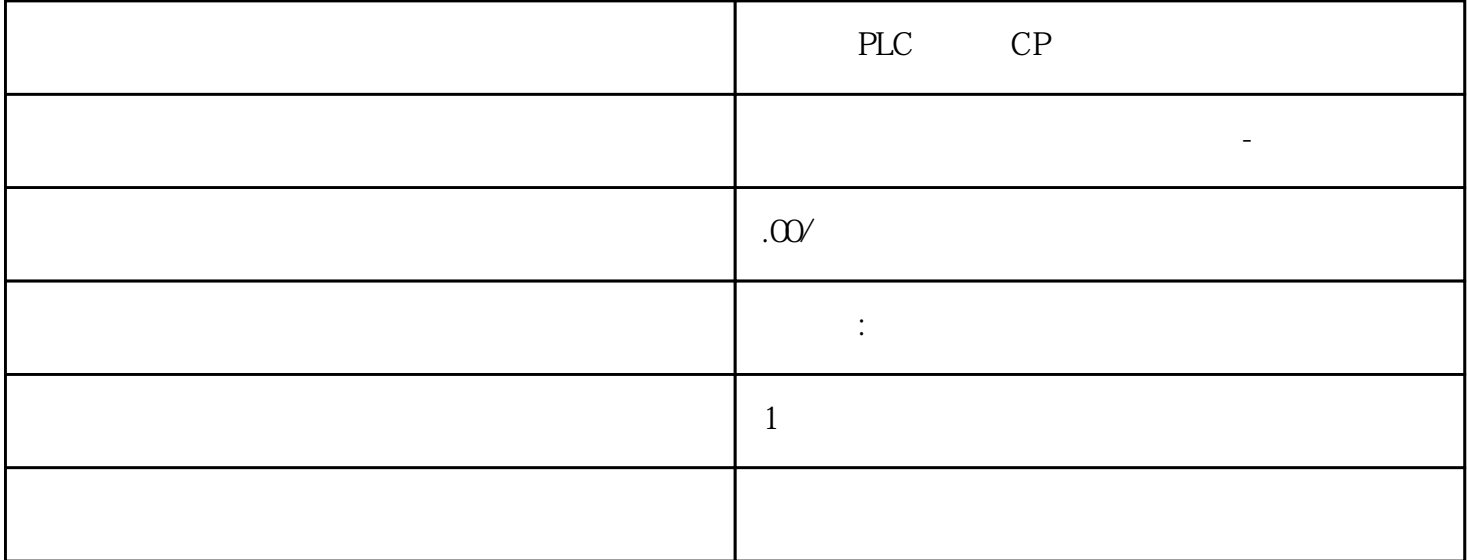

 $-\frac{1}{\sqrt{2\pi}}$ 

PLC CP

代理销售西门子PLC模块,西门子交换机,西门子变频器,西门子触摸屏,西门子电机,西门子数控软

) and  $\mathsf{PLC}$ PLC

 $5$ 

 $10$ 

S7-SMART200 S7-200CN S7-300 S7-400 S7-1200 S7-1500 S7-ET200SP

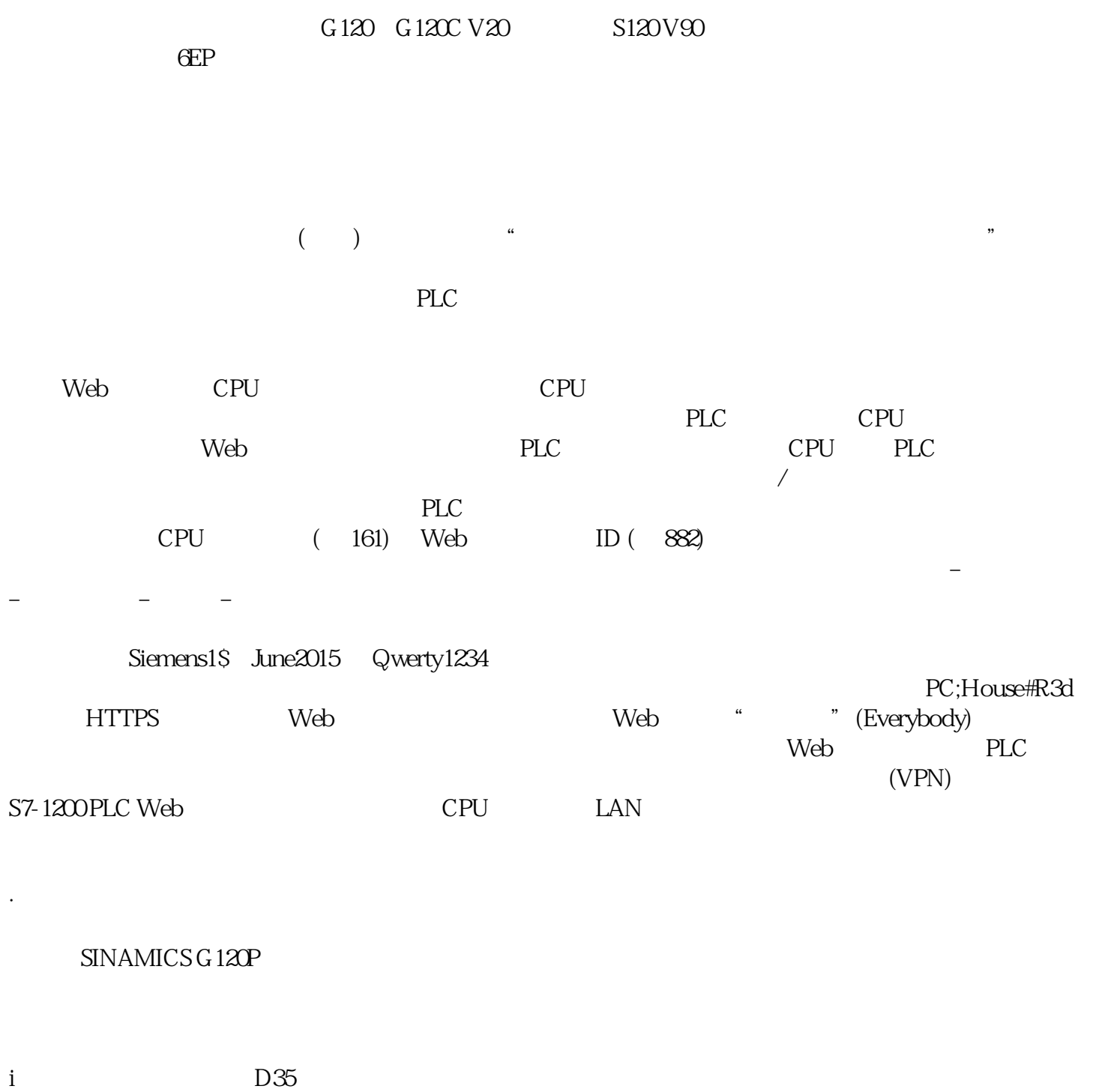

CU240B-2 CU240E-2

-采用外部散热器

 $\mathbf{e}_{\mathbf{e}}$ 

-控制单元完全采用对流冷却

–重要的组件特别设有涂层

CU240B-2 CU240E-2

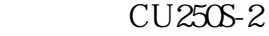

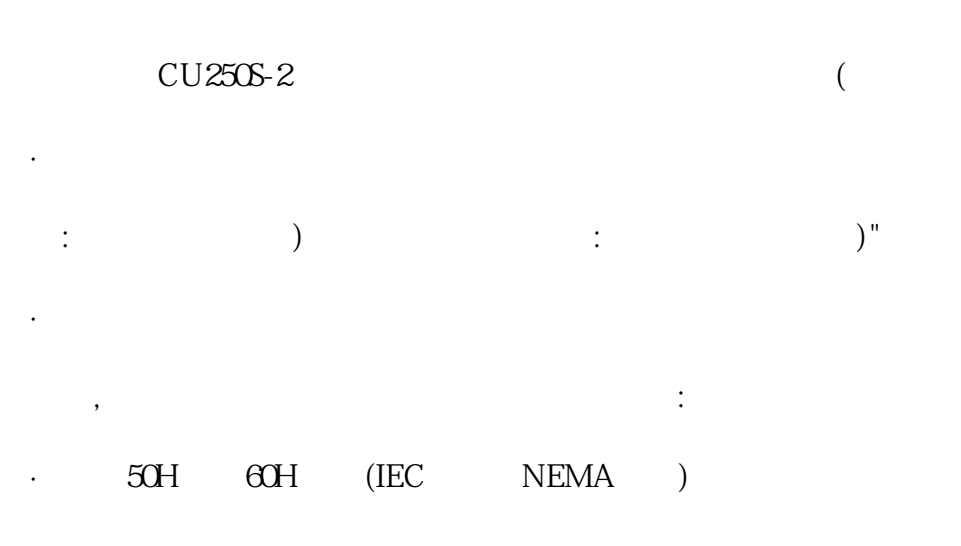

 $\cdot$ 

· The state  $\Box$ 

SIZER for Siemens Drives STARTER.SINAMICS Startdrive Drive ES, STARTER Drive ES Basic STEP  $7<sub>1</sub>$ CE UL cUL C-Tick (RCM) Safety Integrated IEC61508 SIL2 EN ISO 13849-1 PLd 3 · PM240-2 , FSD FSF, STO, IEC61508 SIL3 EN ISO 13489-1 PLe Category 3 c\_Do11\_xx\_00355

(My Network Places) IP 1. " (Start) " IP 1. " " (Start) " (Control Panel) 2. " (Network and Sharing Center) CPU<br>(Local Area Connection) 3 " (Local Area Conn " (Local Area Connection Status)<br>" (Local Area Connection Proper 对话框上的"属性"(Properties)。 4. 在"本地连接属性"(Local Area Connection Properties) " (This connection uses the following items) 4 (TCP/IPv4)" (Internet Protocol Version 4 (TCP/IPv4)) 5. (Properties)  $\qquad \qquad \text{6} \qquad \qquad \text{IP} \qquad \text{" (Obtain an IP address automatically)}$ 

where  $\mathbb{I}\mathbb{P}$  is a  $\mathbb{I}\mathbb{P}$  is a  $\mathbb{I}\mathbb{P}$  address) if  $\mathbb{I}\mathbb{P}$  if  $\mathbb{I}\mathbb{P}$  if  $\mathbb{I}\mathbb{P}$ " (Use the following IP address) IP CPU  $\frac{1}{2}$  he following IP address)  $\frac{1}{2}$  IP  $\frac{1}{2}$  IP  $\frac{1}{2}$  IP  $\frac{1}{2}$  IP  $\frac{1}{2}$  IP  $\frac{1}{2}$  IP 192.1680.200 – 255.255.255.0 – CPU 255.255.255.0 – CPU IT STEP 7 CPU IT<br>S7-1200 CPU 11.532 IP  $S7-1200$  CPU  $11.532$  IP 可以使用以下菜单选项来检查编程设备的 MAC 地址和 IP 地址: 1. 在"项目树"(Project tree) 中展开"在线访问"(Online access)。 2. 右键单击所需网络并选择"属性"(Properties)。 3. a "The Configurations) "The Configurations" (Industrial Ethernet) "The Configurations" (Industrial Ethernet) "  $MAC$  IP